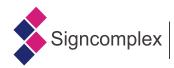

#### **Features**

• Core component of this product adopts high cost-effective module of Internet of Things, which enables to control 5 different LED strips, such as single color, double color (CCT), RGB, RGBW and RGBW+CW. Besides, it also supports control of Amazon and Google smart voice speaker.

#### **Technical parameters**

Input voltage: 12V-24V DC
 Output channel: 5CH(max)
 Output current: 2A/CH, max.6A
 Output power: 72W(12V)-144W(24V)
 Operating temperature:-30°C-45°C

Protection grade: IP20

• Communication distance: 20 meters (under empty condition)

#### **Dimensions (unit: mm)**

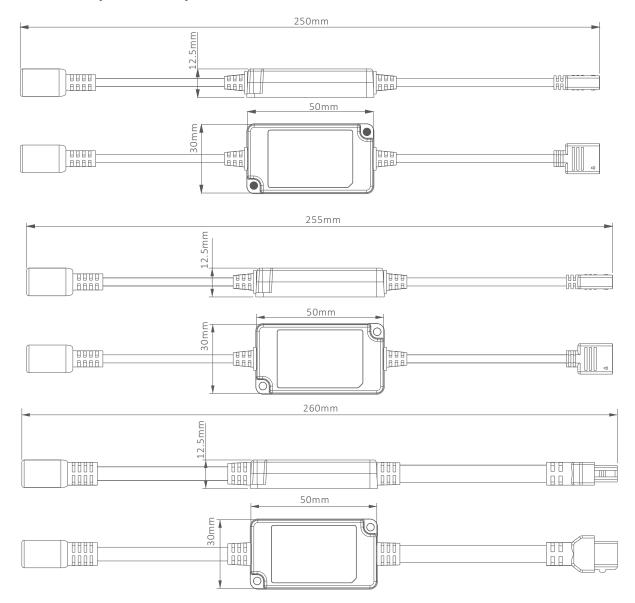

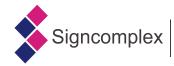

#### Wiring diagram

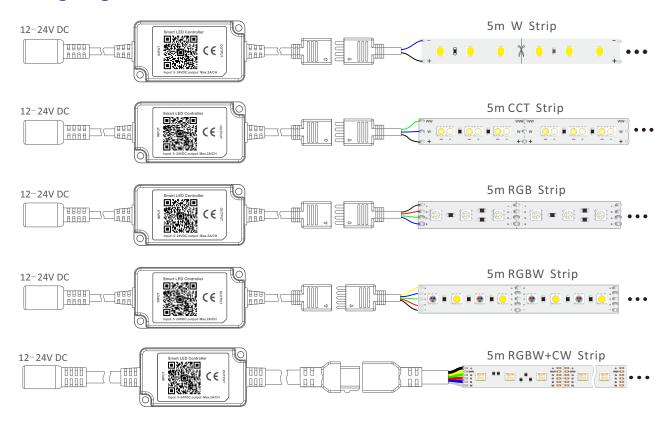

#### **Description of function**

There are 10 different models of this controller series, which can all realize dimming, switching on and off, remote control, scene control and group control. Specific functions subject to actual functions of APP.

#### **Packaging information**

| Packaging Dimension | Packing Qty | Packaging Weight (gross weight) | Outer Carton     | FCL Weight    |
|---------------------|-------------|---------------------------------|------------------|---------------|
| L105*W83*H30mm      | 76pcs       | 65g                             | L306*W301*H268MM | around 5.2 Kg |

#### **Notice**

• The controller must be installed by professionals.

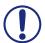

- When installing the controller, first power off, then connect LED products with controller, after doing the right, then power on it.
- The product is not waterproof, please install and use it in dry environment.
- Good cooling conditions will extend lifetime of controller, please install the product in well-ventilated environment.
- Ensure input voltage conforms to voltage range requirement of product.
- The used wire must load the connected load, ensure secure connection.
- Before power on, ensure that all the wiring is correct to avoid lamps damage caused by wiring error.
- If a failure occurs, don't repair without permission, please contact the manufacturer.

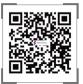

Yijia Industrial Park, Fuqian Road, Guanlan Town, Baoan, Shenzhen, Guangdong, China

Tel:+86-755-27608650 Fax:+86-755-27608651 www.signcomplex.com sales@signcomplex.com

# App User Manual

# **Contents**

| 1.  | Downloading the App3                       |
|-----|--------------------------------------------|
| 2.  | Registration, Login, Password Retrieval4   |
|     | Using the App                              |
| 3.1 | Family/Member Management9                  |
| 3.2 | Adding Devices - all devices12             |
| 4.  | Device Controls                            |
| 4.1 | Device Controls - single device controls25 |
| 4.2 | Device Controls - device group controls28  |
|     | Smart Settings                             |
|     | Automation Settings30                      |
| 5.2 | Scenario Settings34                        |
|     | Add, Change and Delete36                   |
| 6   | My Family38                                |
| 7、  | <b>Profile</b> 39                          |

Search and download "Smart Life" in major google play market or apple store or scan the QR code below to download the App.

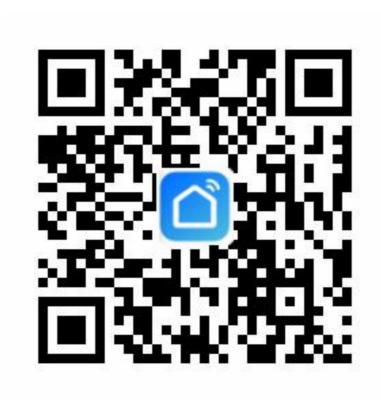

#### Registration/Login/Password Retrieval

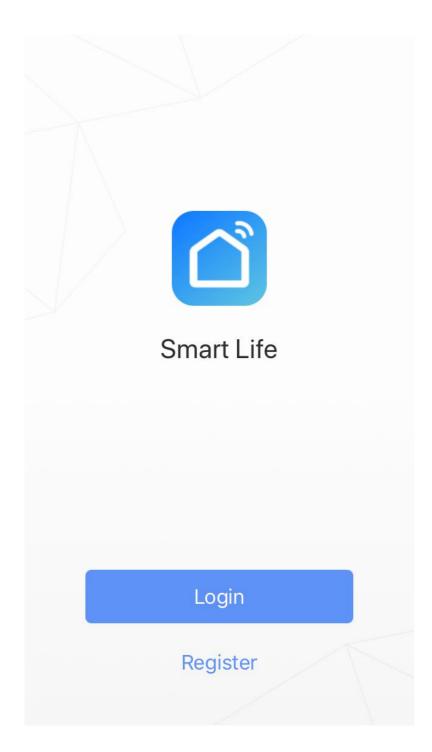

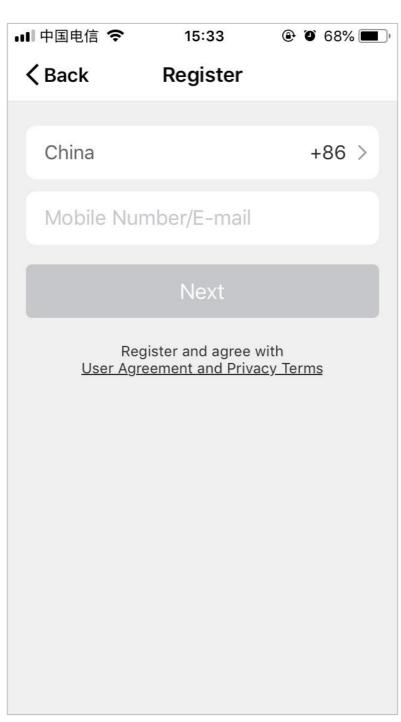

Figure 1 Figure 2

#### Registration

If you do not have an App account, you can choose to register an account or log in with a text message verification code. The registration process will be described on this page and the following page.

- 1. Click "Create new account" to display the registration page as shown in Figure 1.
- 2. The system will automatically detect the country/region you are in, or you can manually select the country/region, then enter your mobile phone number or email address and click "Next" as shown in Figure 2.

#### Registration/Login/Password Retrieval

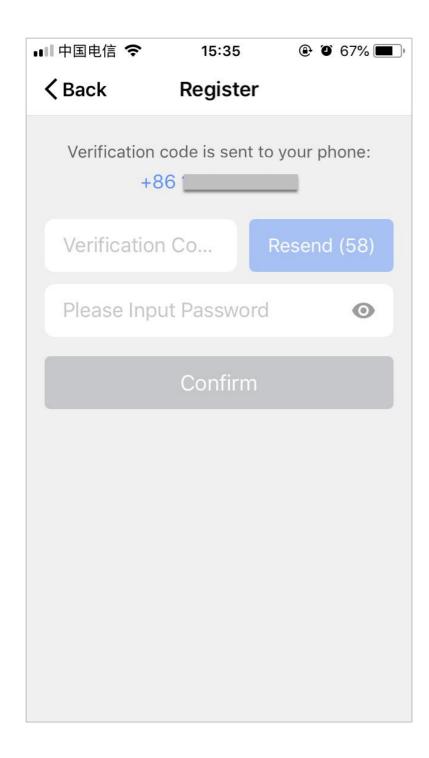

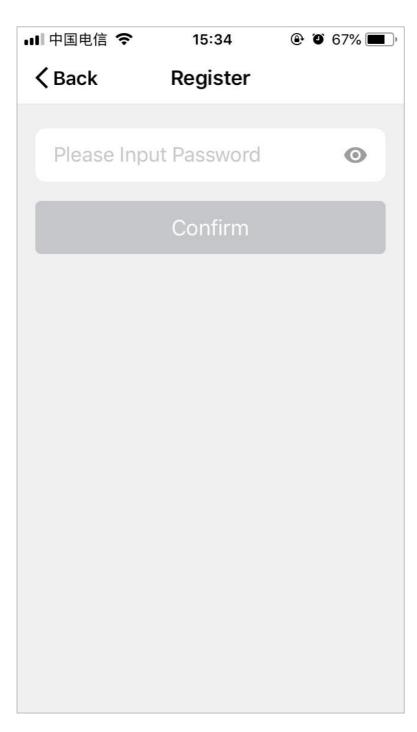

- 3. If you entered your mobile phone number, please enter the verification code you received via your mobile phone and a password on the page shown in Figure 3 and click "Confirm" to successfully complete the registration.
- 4. If you entered your email address, please enter your password on the page shown in Figure 4 and click "Confirm" to successfully complete the registration.

Figure 3 Figure 4

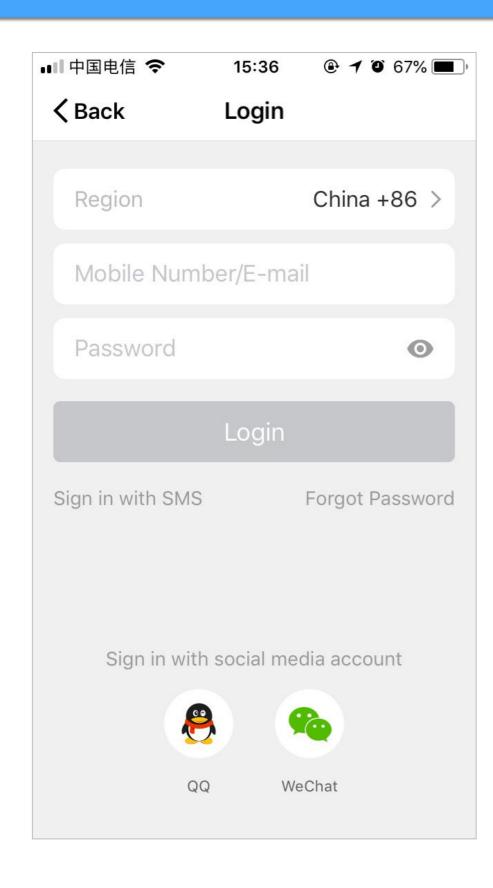

## **Account and Password Login**

If you already have an app account, click "Log in with existing account" to display the login page.

- 1. The system will automatically detect the country/region you are in, or you can manually select the country/region.
- 2. Enter your mobile phone number or email address and your password to log in to the system.

# Login via a third-party social-media account

If you have Wechat installed on your mobile phone, click Wechat icon in the social-media account login area. After passing the authorization page, you will be logged in to the system.

#### Registration/Login/Password Retrieval

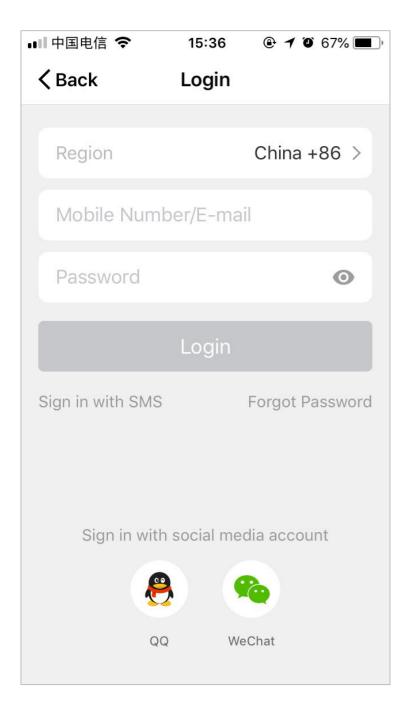

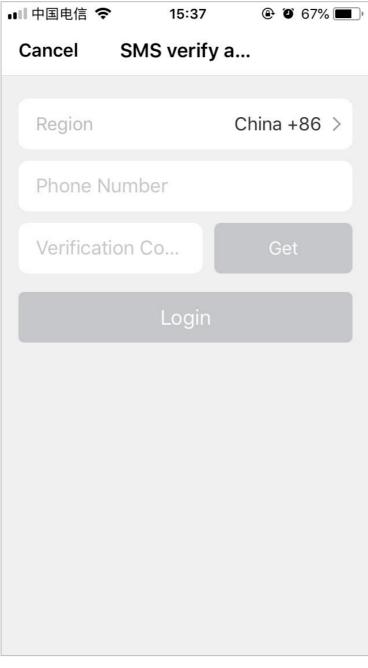

# Mobile Phone Number and Verification Code Login

- 1. Click "sign in with SMS verification code" in Figure 1 and a new page will be displayed.
- 2. The system will automatically detect the country/region you are in, or you can manually select the country/region.
- 3. Enter your mobile phone number and click "Get" button and you will receive a text message with the verification code. Enter the verification code and click "Login" button to log in as shown in Figure 2.

Figure 2

#### Registration/Login/Password Retrieval

#### Forgotten password

If you forget your app account password, you can reset your password through the password retrieval process.

- 1. Click "Forgot Password", as shown in Figure 1.
- 2. The system will automatically detect the country/region you are in, or you can manually select the country/region, then enter your mobile phone number or email address and click "Next", as shown in Figure 2.
- 3. Please enter the verification code you received via text message or email in the page shown in Figure 3 and enter a new password, then click "Confirm".

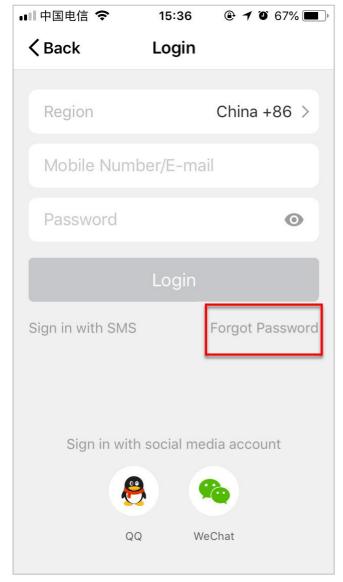

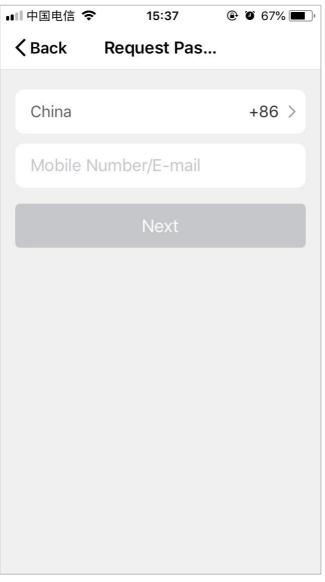

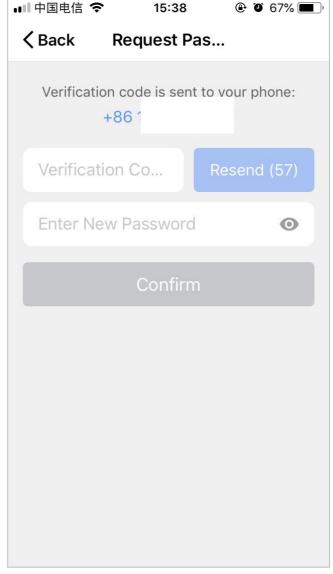

Figure 2 Figure 3

# NO.3.1

#### **Home/Member Management**

- 1. After logging in, click "Start Your Smart Life", and the "Add families" page will be displayed, as shown in Figure 1.
- 2. Enter Home Name and click "Set Location" a map page will display. Move the family icon to your location to change it, then click "Confirm", as shown in Figure 2.
- 3. Click "Add other rooms" to add rooms, as shown in Figure 3. Click "Completed" in the upper right corner to complete the room settings. You can also click the button on the "My family" page to change your room settings at any time, as shown in Figure 4.

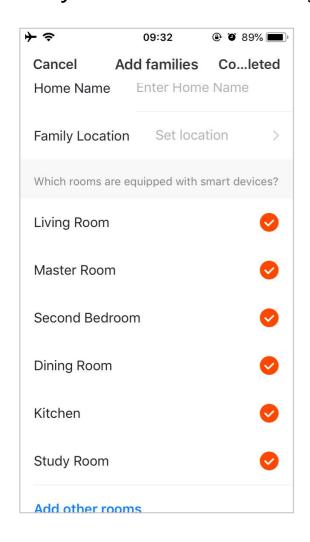

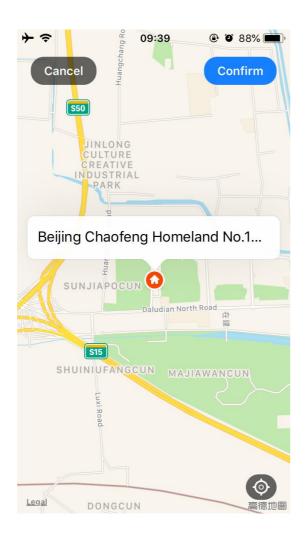

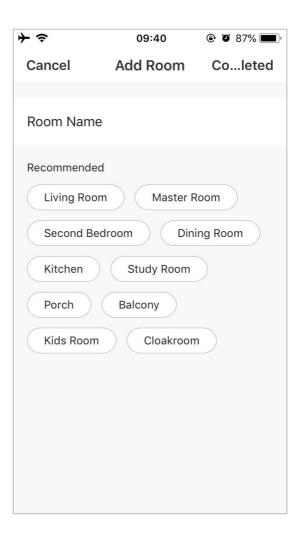

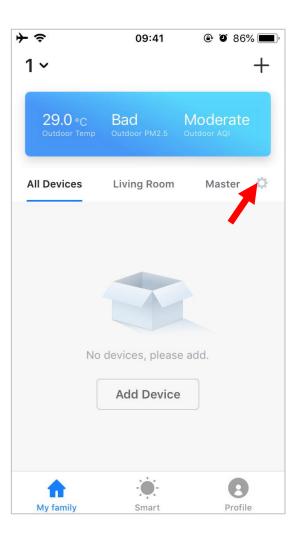

Figure 1 Figure 2 Figure 3 Figure 4

#### **Home/Member Management**

You can add and manage families by clicking the pull-down triangle in the upper left corner of the "My family" page.

The user can control devices for multiple families from one account. Simply select the family whose devices you wish to operate from the Select Family Menu.

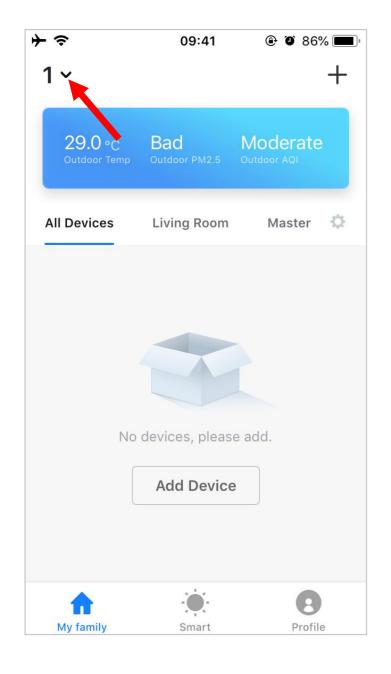

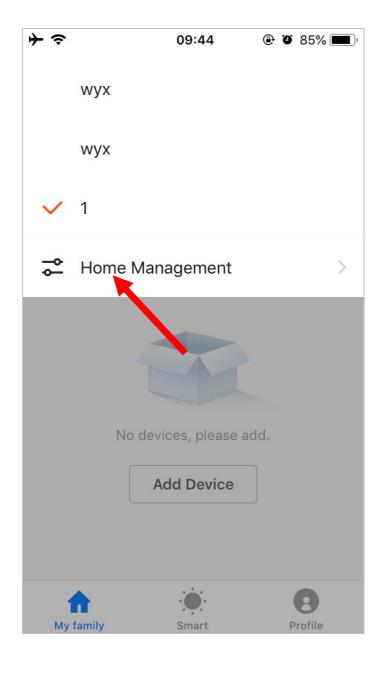

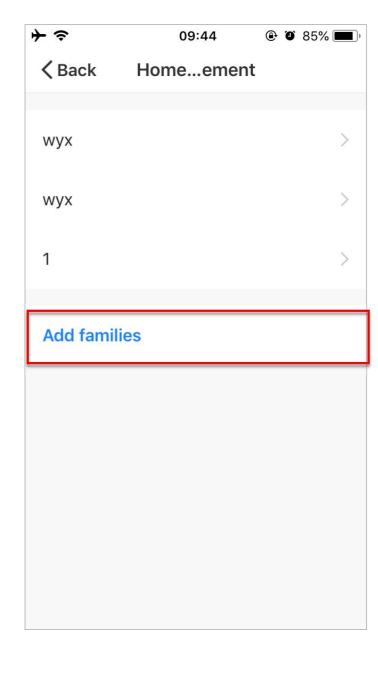

#### **Home/Member Management**

Click "Smart Life Family" to display the Family Setting page, as shown below:

With categorized authorization for device management, and sharing of all devices and smart scenes in a house by family members, device management does not need to be repeatedly shared.

Other family members can control smart devices in the house but cannot change add or delete home settings.

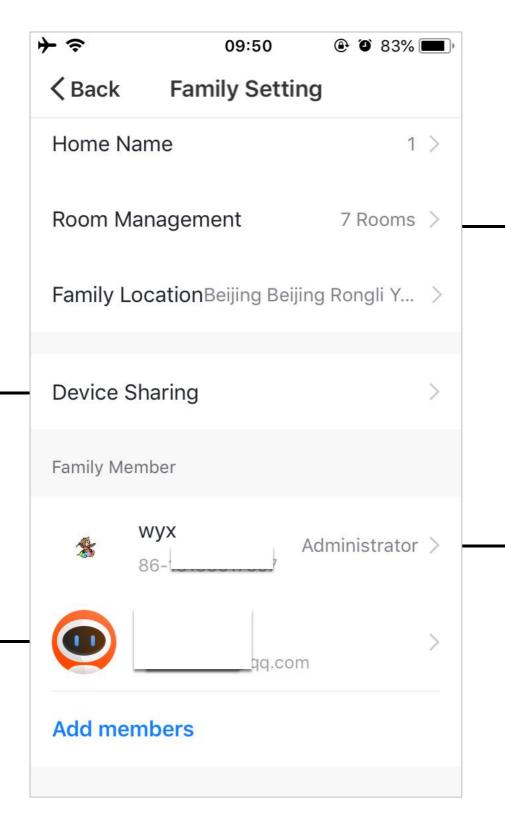

Add or delete a home's rooms, centralize management of devices in each room.

The manager has the highest authorization, and can manage the authorizations for devices and family members.

#### NO.3.2 Add Device-All Devices

Click "Add Device" or "+" in the upper right corner of the "My family" page, then click "All Devices" and select the device(s) to be added.

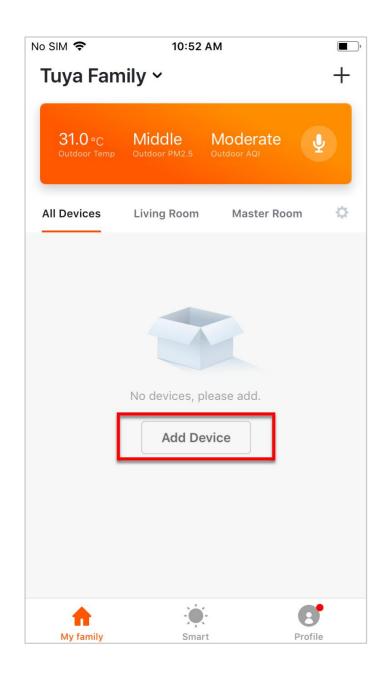

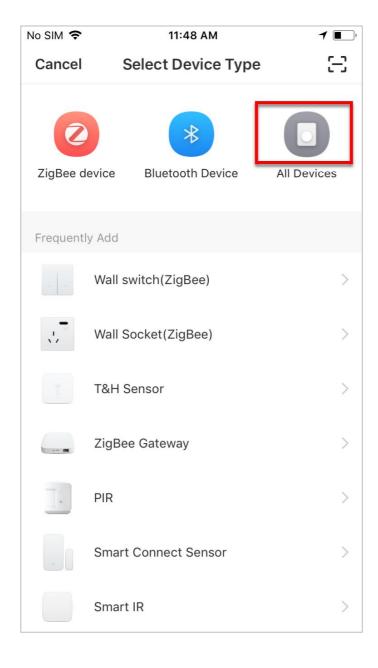

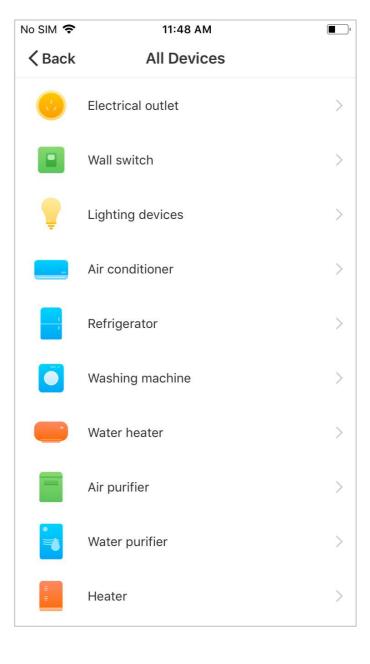

#### NO.3.2

#### **Add Device-EZ Mode**

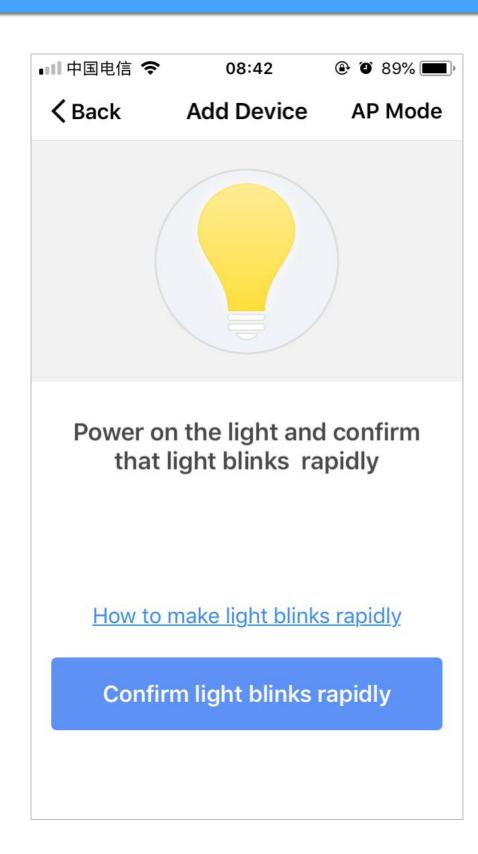

- The app provides two network
   configuration modes: EZ Mode and AP Mode.
   You can click "AP Mode" on the "EZ Mode"
   page to switch distribution methods.
- 2. If you configure the network in EZ Mode, please confirm that the device indicator is blinking rapidly (2 times/second), then click the confirm button to go to the next step.
- 3. If the indicator is not blinking rapidly, click "How to make indicator rapidly blink" to see the procedure.

The lingt needs to be set to flash rapidly. Please follow the 3 steps below to finish setting.

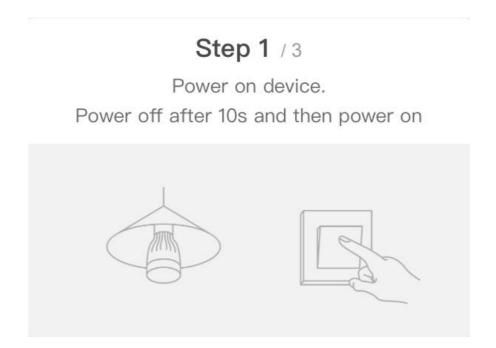

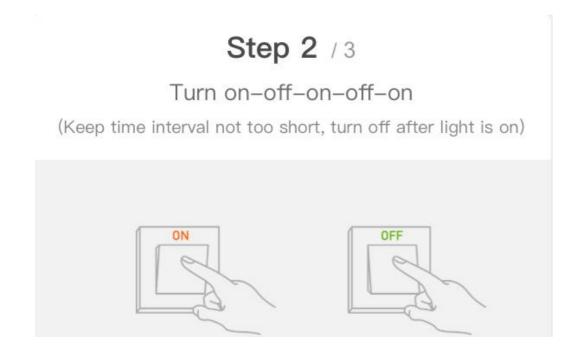

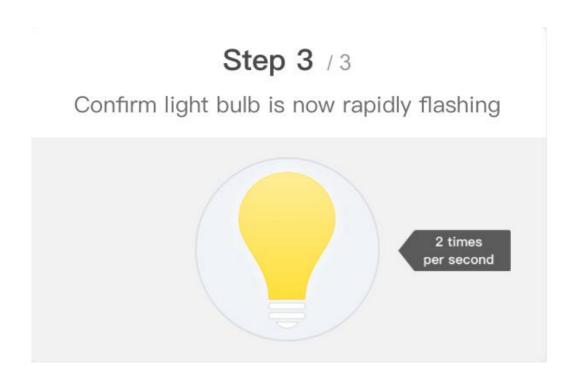

#### **Add Device-AP Mode**

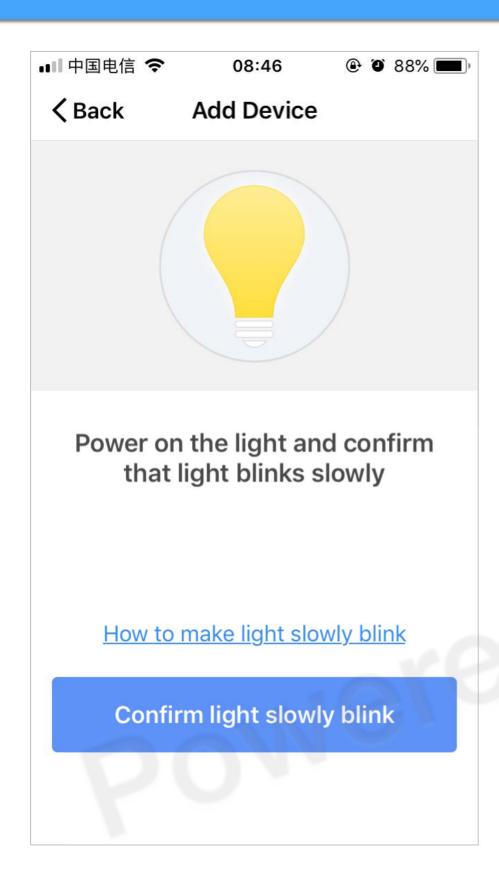

- 1. If you configure the network in AP Mode, please confirm that the device indicator light is blinking slowly (once/3 seconds) then click the confirm button to go to the next step.
- 2. If the device indicator is not blinking slowly, click "How to make indicator slowly blink" to see the procedure.

The lingt needs to be set to flash slowly. Please follow the 3 steps below to finish setting.

Step 1 / 4 Power on device.

Power off after 10s and then power on

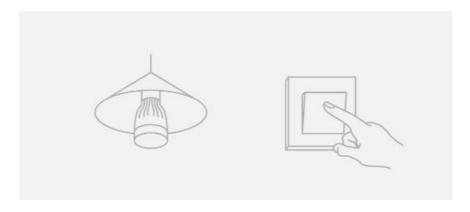

Step 3 / 4

Confirm light bulb is now rapidly flashing Then take the next step.

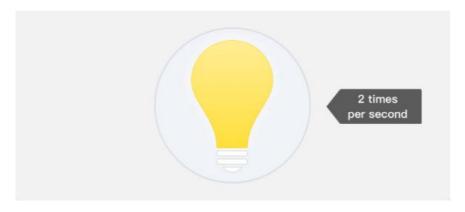

Step 2 / 4

Turn on-off-on-off-on

(Keep time interval not too short, turn off after light is on)

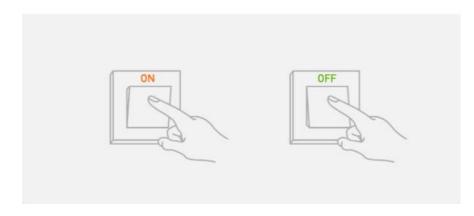

Step 4 / 4

Operate again: Turn on-off-on-off-on until light is slowly flashing

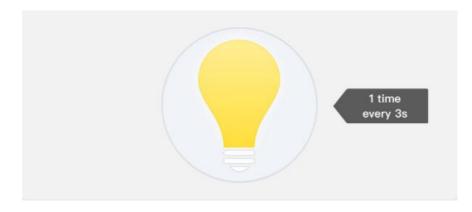

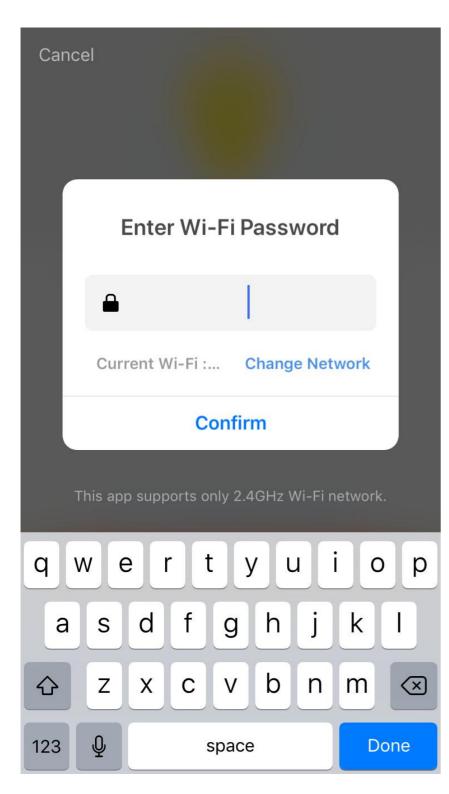

Under the specified network configuration mode, click the "Confirm" button once the indicator light is blinking quickly or slowly, and the page as shown in Figure 1 will be displayed.

Select a Wifi with connectivity in the device's working area and enter the Wifi password, then click "Confirm" to begin the network configuration process.

Figure 1

#### NO.3.2 Add Device - Network Configuration Process

If the EZ Mode is selected, the app will go through the network configuration process as shown in Figure 1, and the screen shown in Figure 2 will be displayed once the network configuration is successful. After the network configuration of the device is successful, the user can change the device name and select its location in your house.

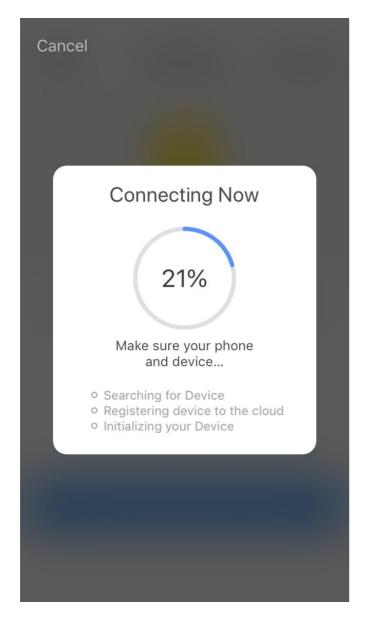

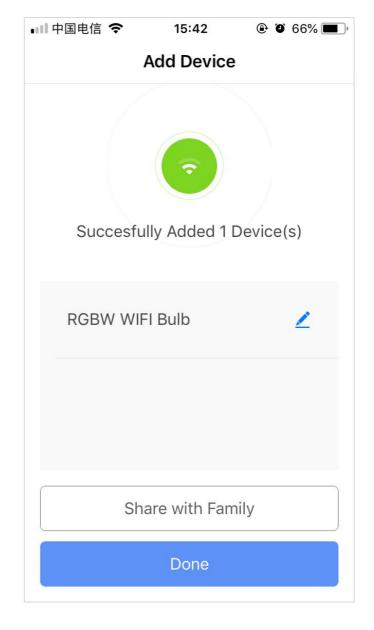

Figure 2 Figure 1

#### **Add Device - Network Configuration Process**

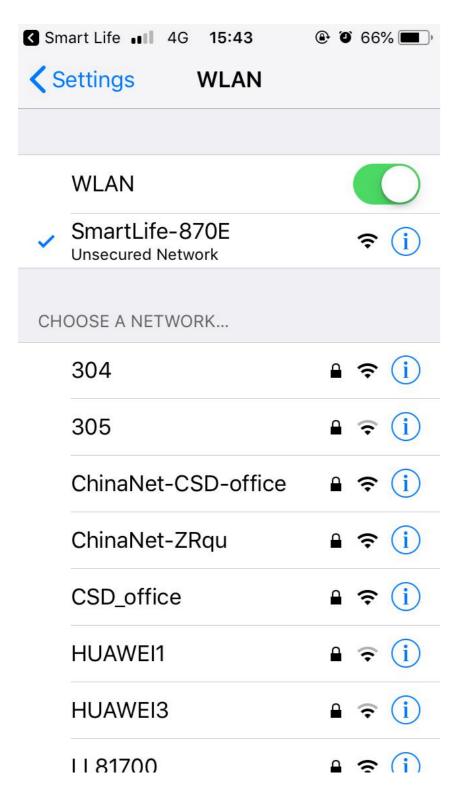

If the AP Mode (blink slowly) is adopted for network configuration, the user can also select the hotspot mode. Connect the device to the Wifi hotspot starting with "SmartLife", as shown in Figure 1.

Note: Some device hotspot names may not start with "SmartLife" .

Figure 1

# NO.3.2 Add Device - Network Configuration Process

Once the device is connected to the specified hotspot, return to the network configuration screen to begin the network configuration process. The app will go through the network configuration process as shown in Figure 1.

The screen shown in Figure 2 will be displayed once the network configuration is successful.

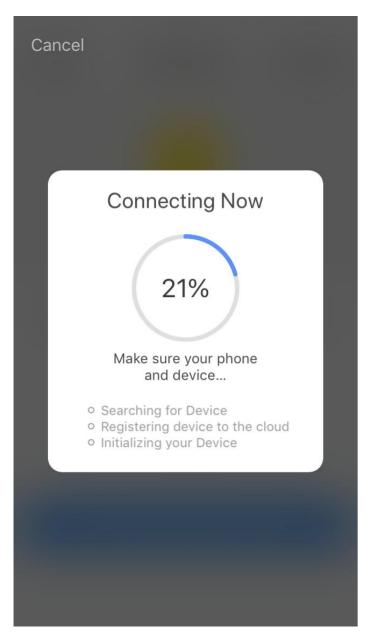

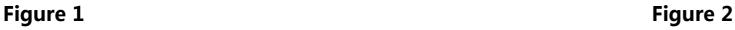

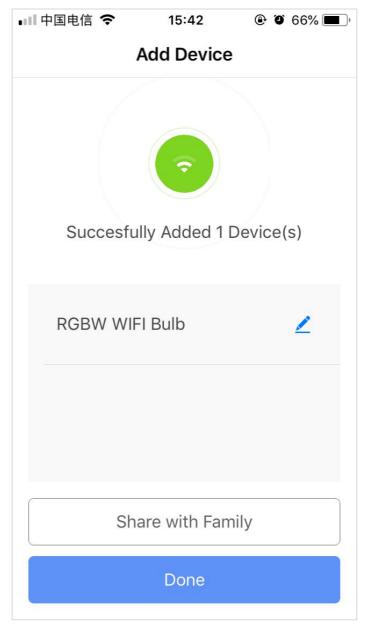

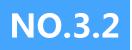

#### **Add Device -Bluetooth gateway**

Click on the Bluetooth device to go to Figure 1, click Add to add a new gateway. Click Next, enter the WiFi password that the device is connected to, and click Confirm as shown in Figure 3.

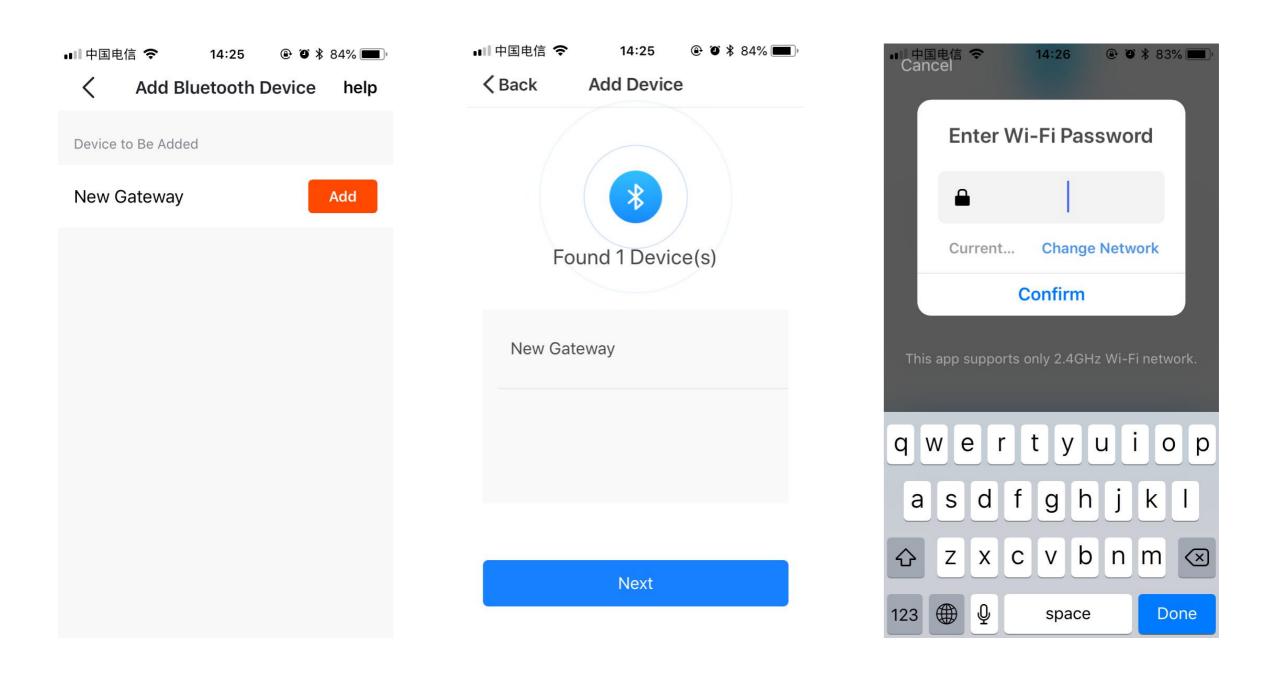

Figure1 Figure2 Figure3

# NO.3.2

#### **Add Device -Bluetooth gateway**

Waiting for the connection as shown in Figure 1. After the addition is successful, the name of the new gateway appears as shown in Figure 2. Click Done. After successful, the working status appears as shown in Figure 3.

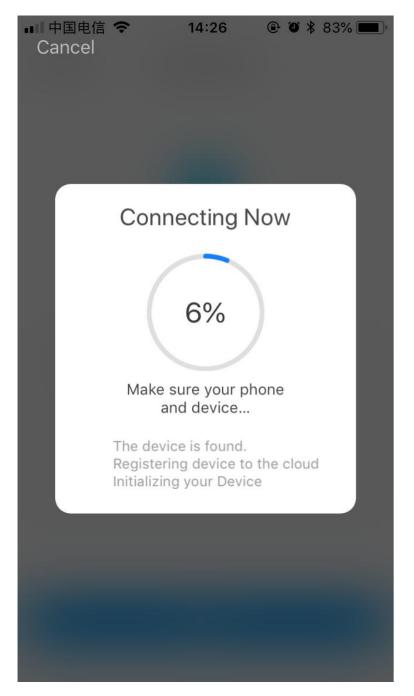

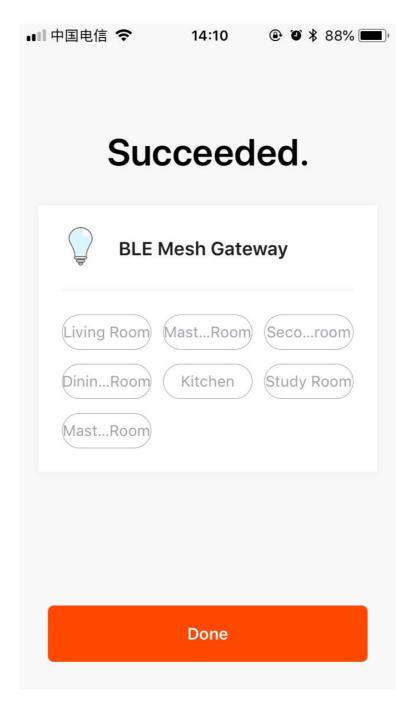

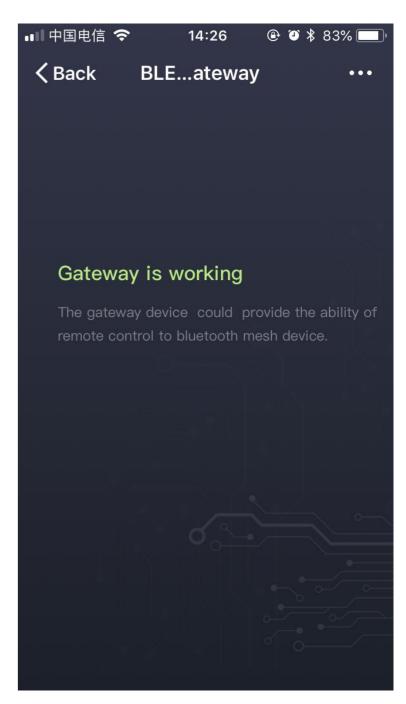

Figure1 Figure2 Figure3

#### **Add Device – Addition failed**

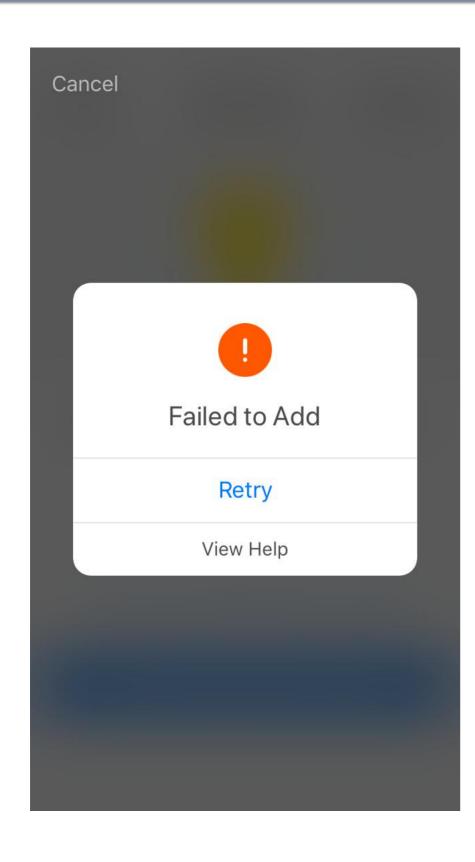

If the network configuration fails, the page shown below will be displayed.

The user can click "Add again" or "View Help" .

#### **Device Controls - single device controls**

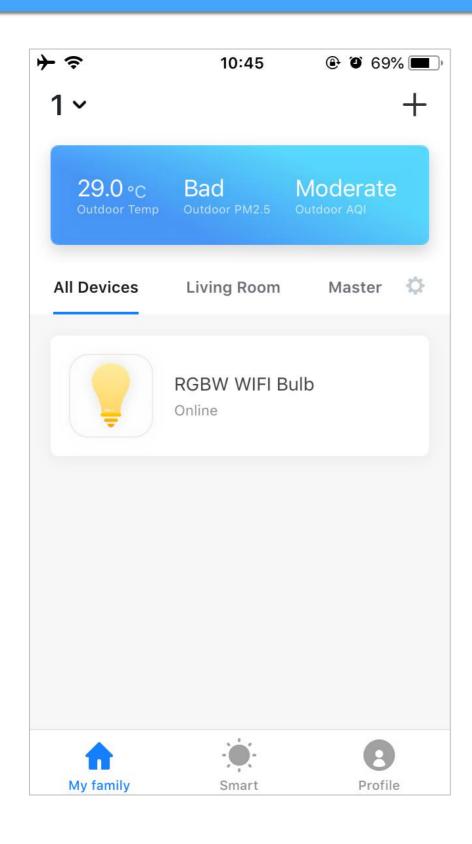

After network configuration, the names of the smart devices will be displayed on My family page. Click the device' name to display the control panel of smart device.

#### Remarks:

- 1. When the device is online, the shortcut key operation is supported. The user can click "Frequently used functions" to use the shortcut key operation.
- 2. When the device is offline, "Offline" will be displayed, and it will not be operable.

## NO.4.1

#### **Device Controls - single device controls**

On the device control panel, Figure 1 shows the example of a light in the switched-off state where the "Schedule" only can be set, and Figure 2 shows it in the switched-on state where "scene, color, brightness and schedule can be set. You can enable single device management by clicking the "..." in the upper right corner of the controls page.

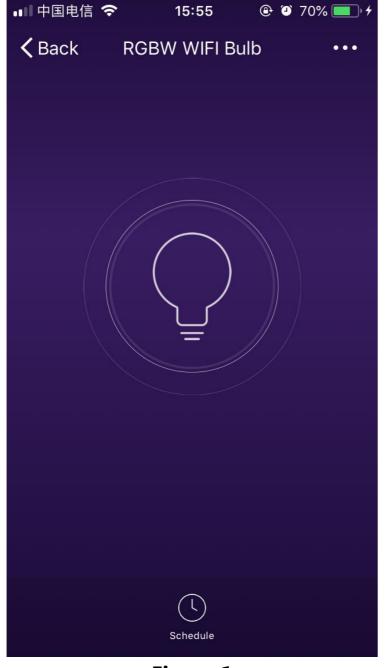

Figure 1

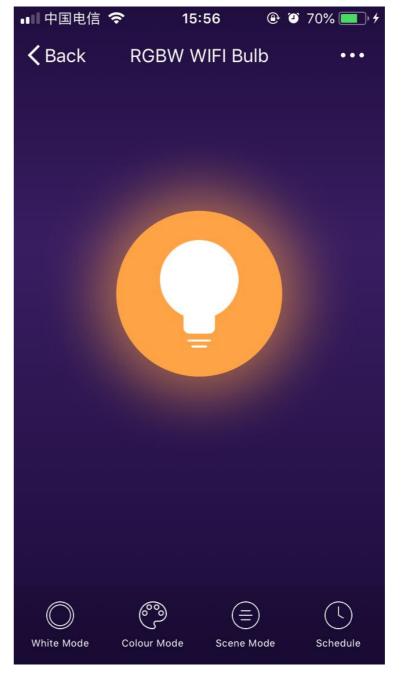

Figure 1

#### **Device Controlling-Individual Control**

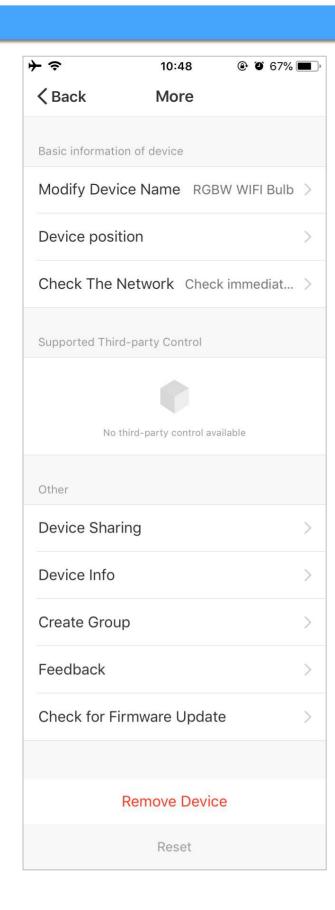

The device modification screen is shown below:

- 1. Modify basic information: change device name and position.
- 2. Device Sharing: share the device with other family members by entering the mobile phone number of the member. (Note: the member must have a Smart Life app account).
- 3. Device information: here the user can check device IDs, Wifi signal strength, IP addresses, Mac addresses and time zones of devices.
- 4. Create Group: click the group creation page, and devices that have been added and have the same model number will be displayed. The group cannot be created if model number is different.
- 5. Feedback: if the user comes across problems with using devices, he/she can submit questions here.
- 6. Check for Firmware Upgrade: check information for firmware upgrades.
- 7. Remove Device: delete added devices from the device list.
- 8. Reset: all devices will be deleted from the device list and all related data will be cleared.

#### **Device Controlling-Device Sharing**

Click "Add" and enter the account of a member with whom to share the device, then click "Completed". If you do not want to continue sharing, Android users can long press to delete, IOS users can slide left to delete.

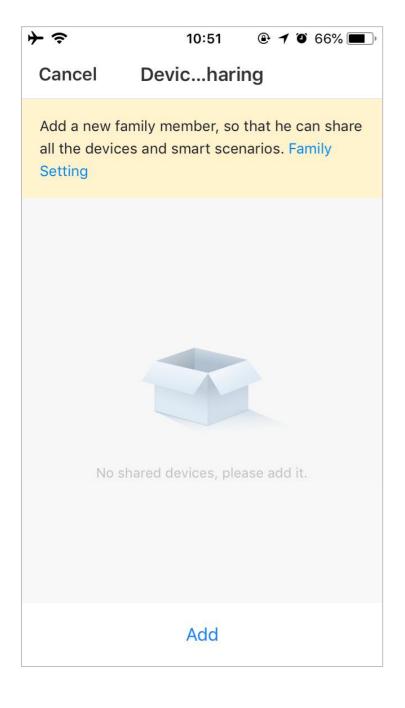

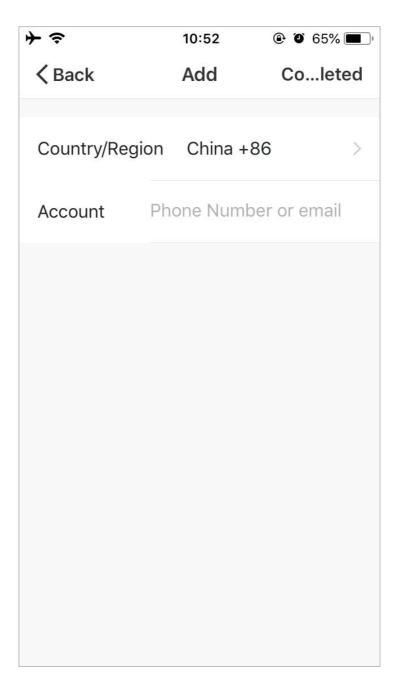

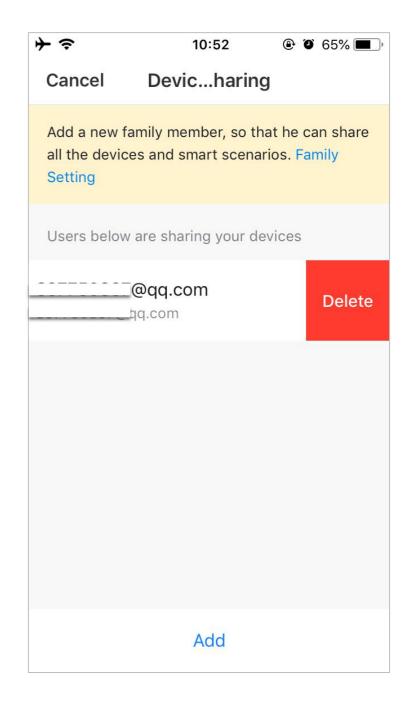

#### NO.4.2 Device Controls - group controls

1. Click "Create Group" on the "More" page of a single device, as shown in Figure 1.

■■ 中国电信 令

- 2. Devices with the same model for which a group can be created will be displayed. Select the devices and click "Save", then click "Confirm" as shown in Figure 2.
- 3. After a group is successfully created, it will automatically be displayed in the group control panel shown in Figure 3, and the devices can be controlled as a group.

@ 9 74% F

16:01

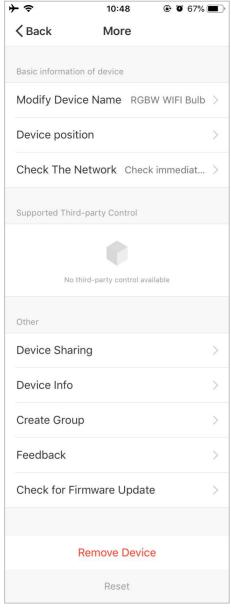

Figure 1

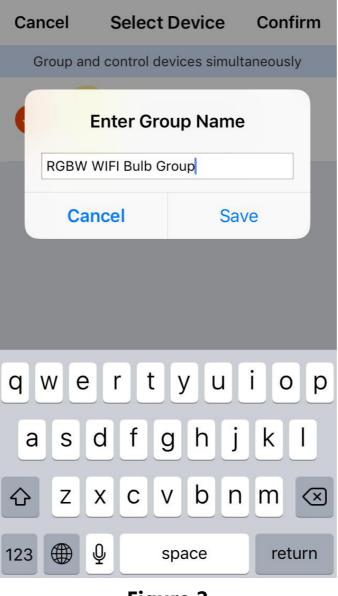

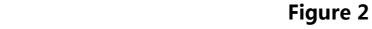

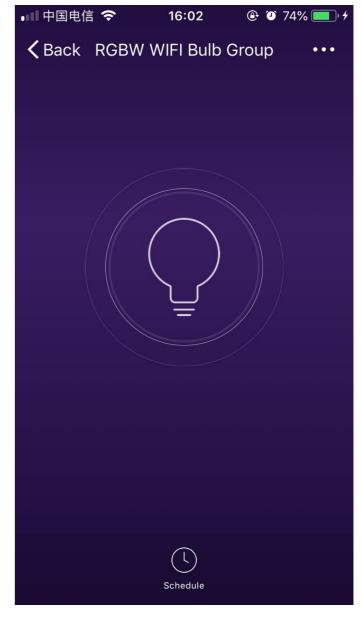

Figure 3

#### NO.4.2 Device Controls - group controls

- 1. After a group is successfully created, it can be seen on the "My family" page and controlled with shortcut keys.
- 2. Open the group controls page as shown in Figure 2.
- 3. Click the "..." in the upper right corner of the page to manage group devices, as shown in Figure 3.

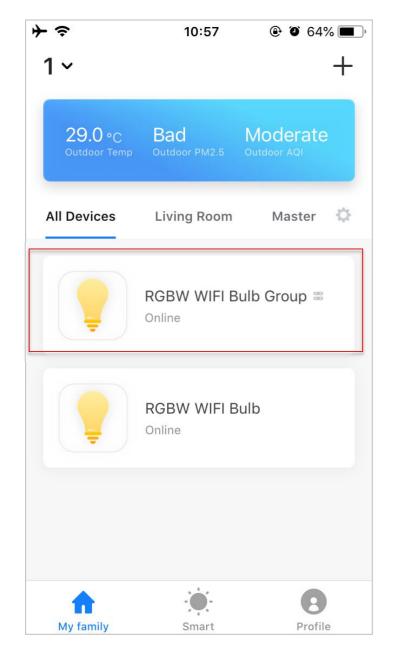

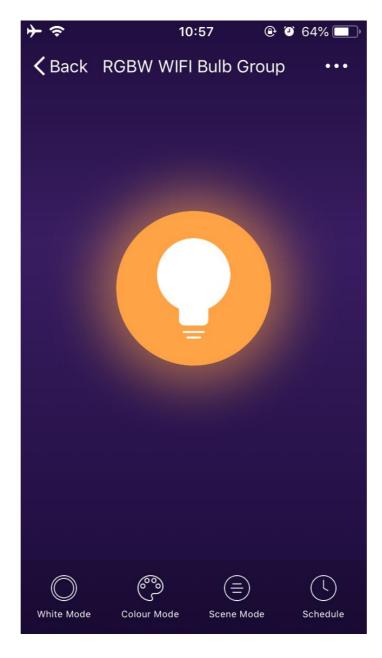

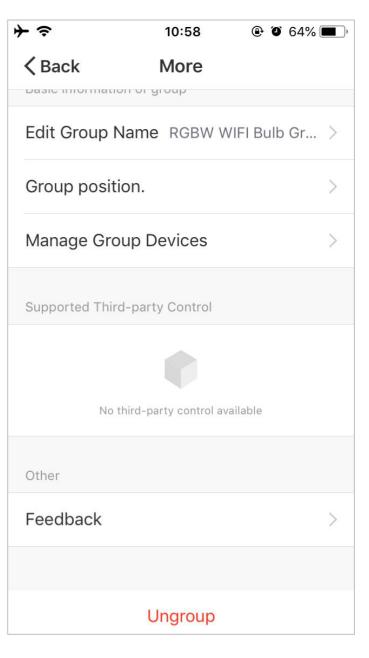

Figure 2 Figure 3 Figure 1

# NO.5.1 Smart-Automatic

On the "Smart" page, click the "Add Smart" or the "+" in the upper right corner and select "Automatic", and the smart settings page will be displayed, as shown in Figure 3.

By clicking the "+" in Figure 3, you can add multiple triggering conditions and execution actions.

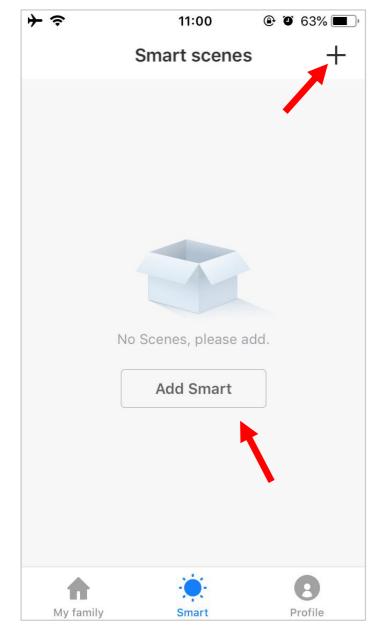

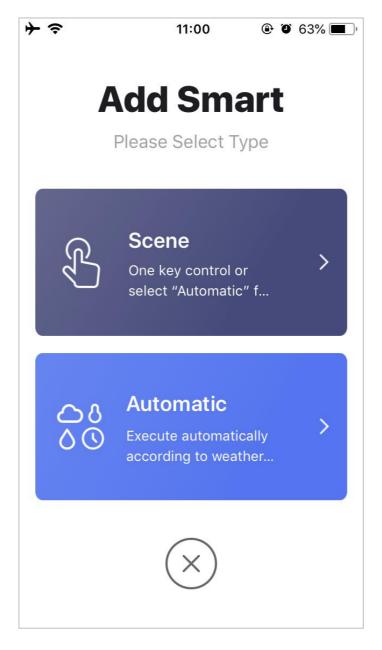

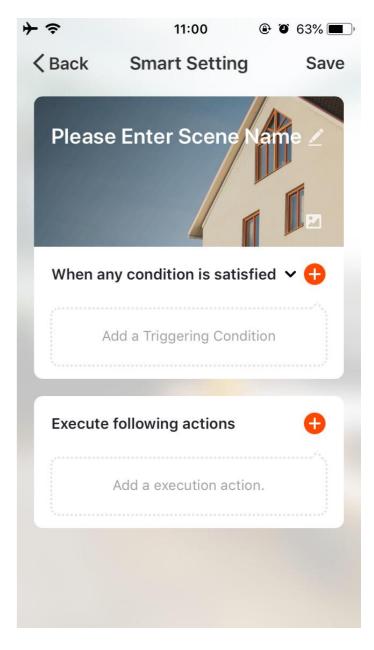

Figure 1 Figure 2 Figure 3

#### **Adding Triggering Conditions:**

Figure 1 shows an example of time control. Select the time, and set time conditions as shown in Figure 2. Click "Next" to add the conditions as shown in Figure 3.

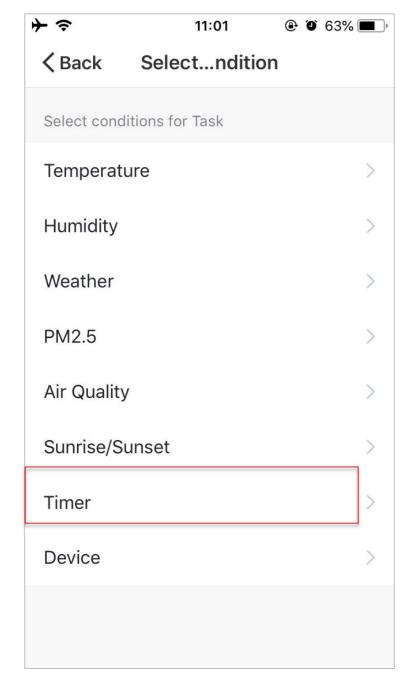

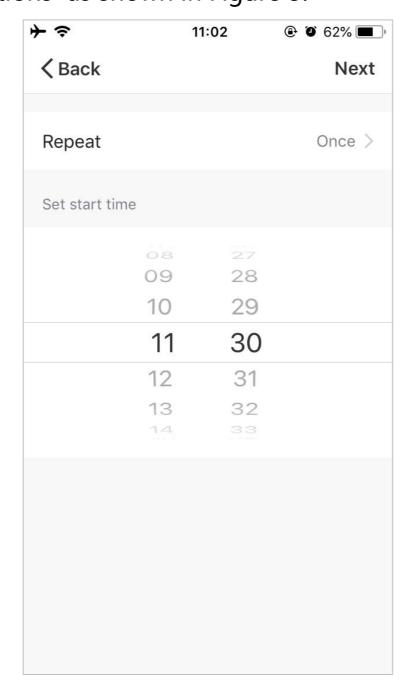

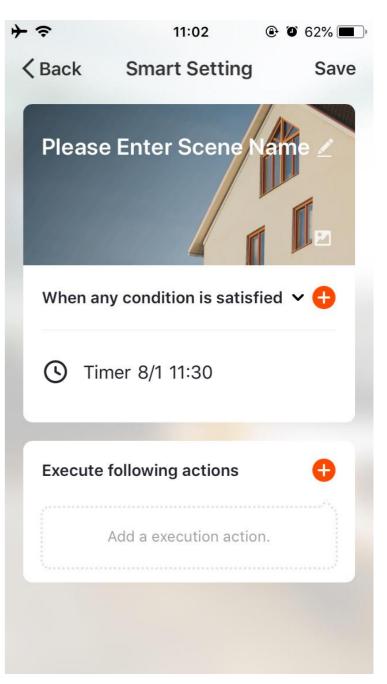

Figure 1 Figure 2 Figure 3

# NO.5.1 Smart-Automatic

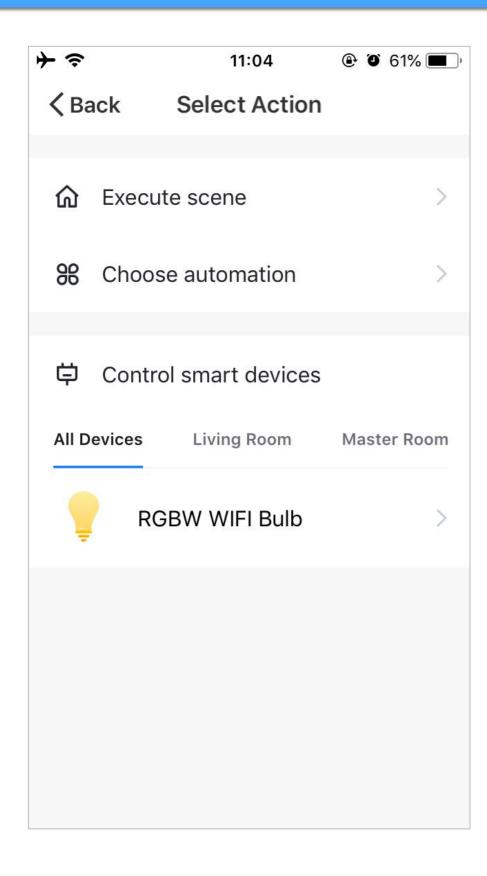

#### **Adding Execution Actions:**

Click "Add Execution Action" or the "+" in the upper right corner, the options shown in Figure 1 will be displayed. Actions include three types: scene, automation and device.

# NO.5.1 Smart-Automatic

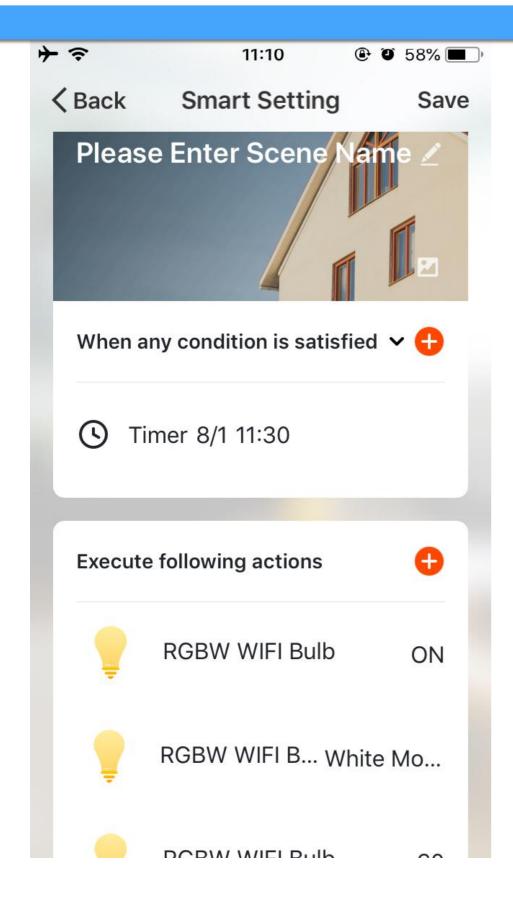

The conditions and action settings for automation are shown in Figure 1.

The following main automation are possible:

Timed operation:For example, you can set the light to turn on at 11:30.

Select "Scene" in Figure 1 to enter the Smarting Setting page. As shown in Figure 2, the user should enter scene name. Click "Add Execution Action" or the "+" in the upper right corner to add actions. The action selection page is shown in Figure 3, the setting method is the same as for setting automation.

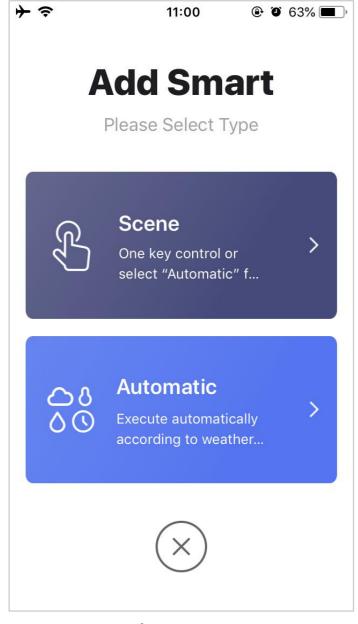

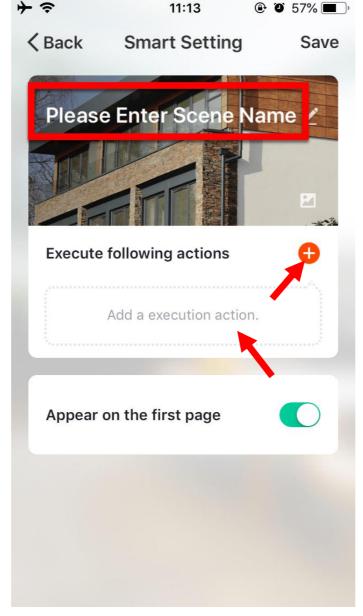

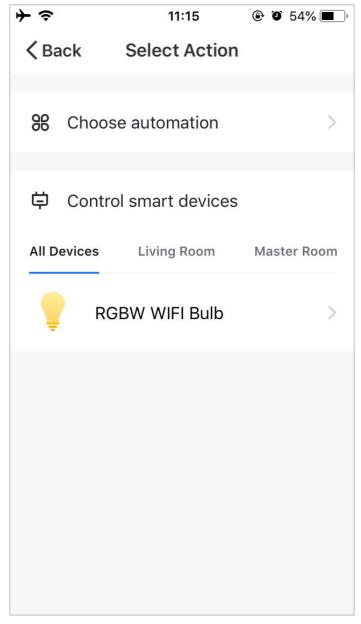

Figure 1 Figure 2 Figure 3

# NO.5.2 Smart-Scene

When setting scenes, if "Trigger Automation" is selected, the automation scene needs to be set up first. All the automation options will be displayed as shown in Figure 1. The user can select "Enabled after triggering" or "Disable after triggering" and Click "Next". Enter the name of the scene, and click "Save" in the upper right corner to complete the setting.

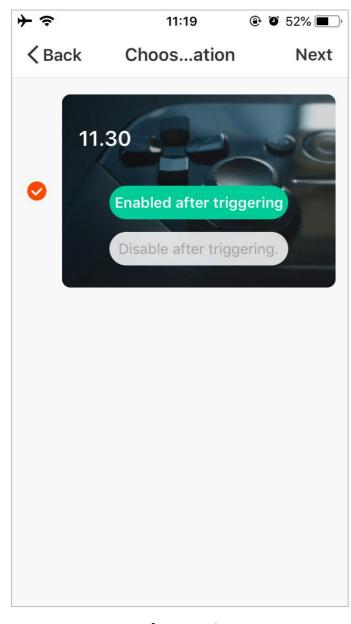

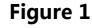

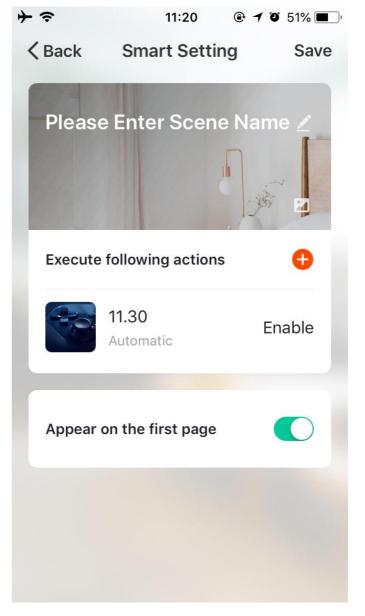

Figure 2

# NO.5.3

#### **Smart add/change/delete**

The automation and scene settings will be displayed on the "Smart" page. The user can change the added scenario or automation actions by clicking "Edit" in the upper left corner of the page. For example: if the user clicks "Update Scene", the page in Figure 2 will be displayed, on which the user can change the order of scenes. Click the red "-" on the left to delete the scene. (Android can be left-

slid to delete)

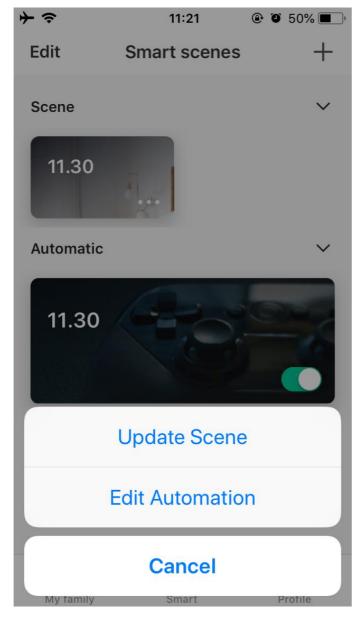

Figure 1

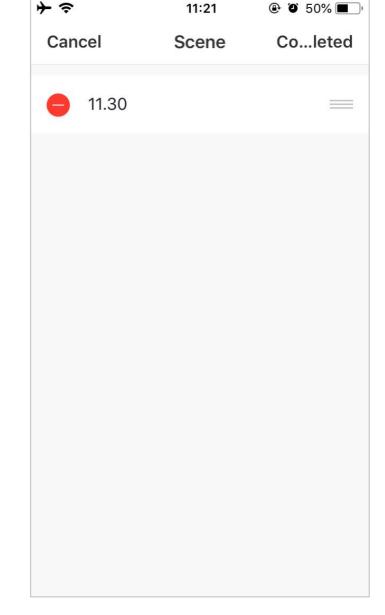

Figure 2

#### NO.5.3 Smart add/change/delete

Edit content of scene: click the "..." shown in Figure 1 to display the edit page.

Edit automated content: Click on the automated background image in Figure 1 to enter the edit page. On the editing page as shown in Figure 2, you can slide the screen to the left to delete added conditions and actions, add new ones and "Delete Smart".

**→** ≎

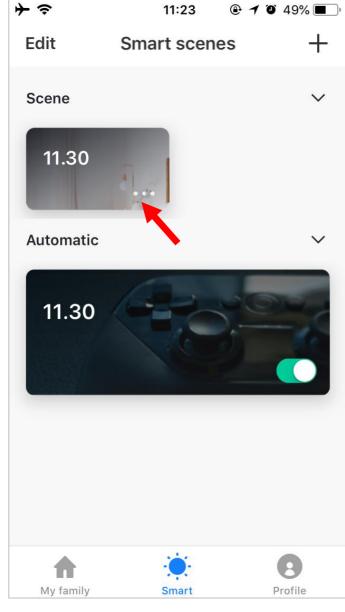

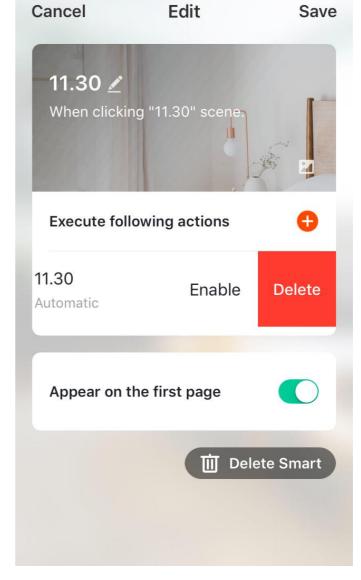

11:23

② 48% ■ )

Figure 2 Figure 1

Allow users from multiple families switch or add families

Start smart scene with one key

Switch scene flexibly within each home

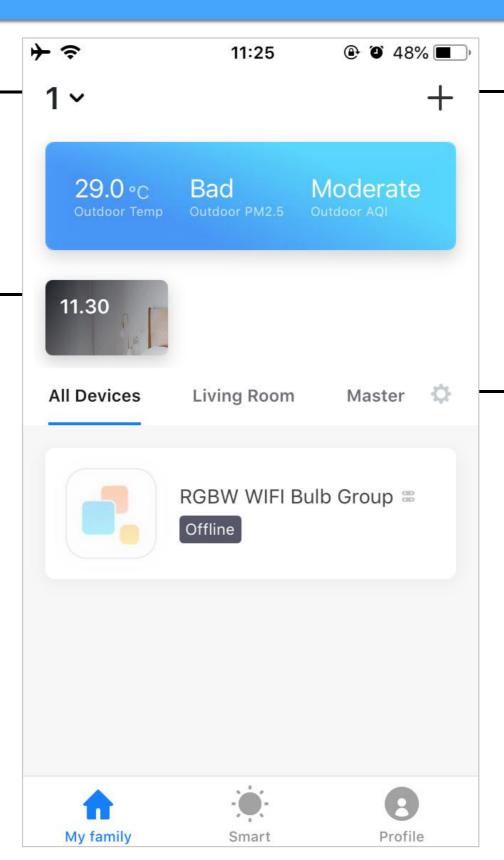

Add all types of devices

Switch rooms within each home; Check the status of smart devices in each room

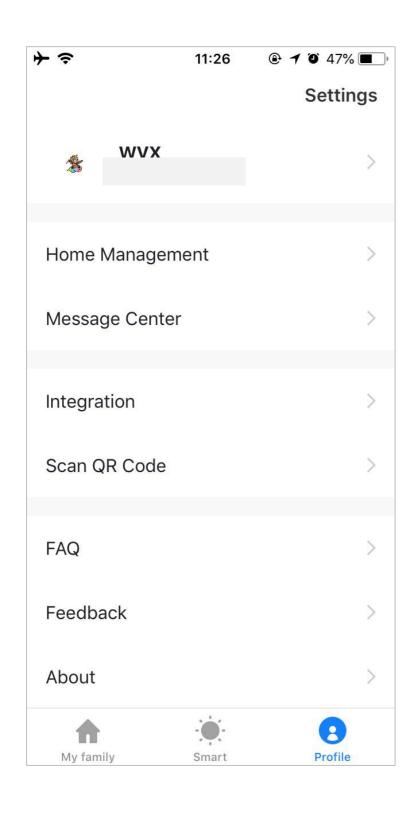

The personal center is the access for users to manage information. The following main information is displayed:

- 1. Home management
- 2. Message center: feedback processing results, new device sharing messages, devices with notification functions, etc.
- 3. Integration
- 4. Scan QR Code: some devices can be added by scanning the QR code.
- 5. FAQ
- 6. Feedback: if the user comes across problems with devices, he/she can submit questions here.
- 7. About

# NO.7 Profile-About

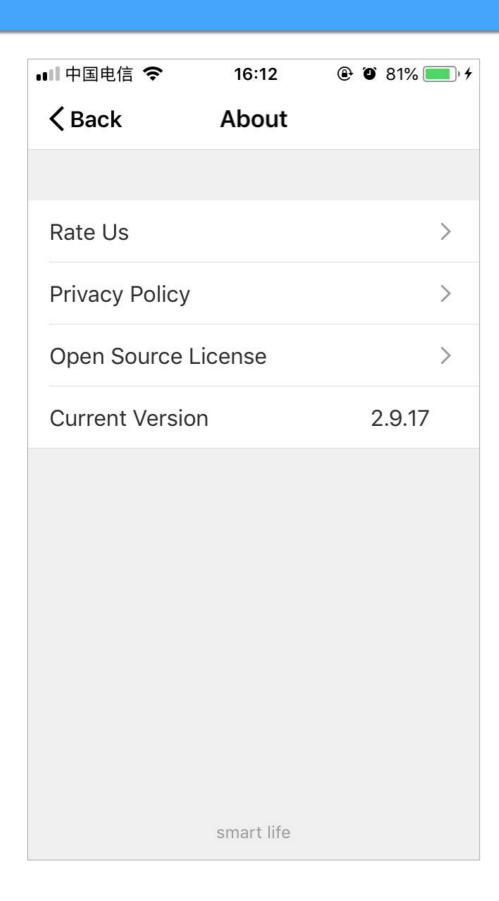

Relevant information for page displaying app is as follows:

- 1. Click "Rate Us", and the app store will be displayed. The user can score the app here.
- 2. Privacy Policy
- 3. Open source components license
- 4. Current Version

## NO.7 Profile

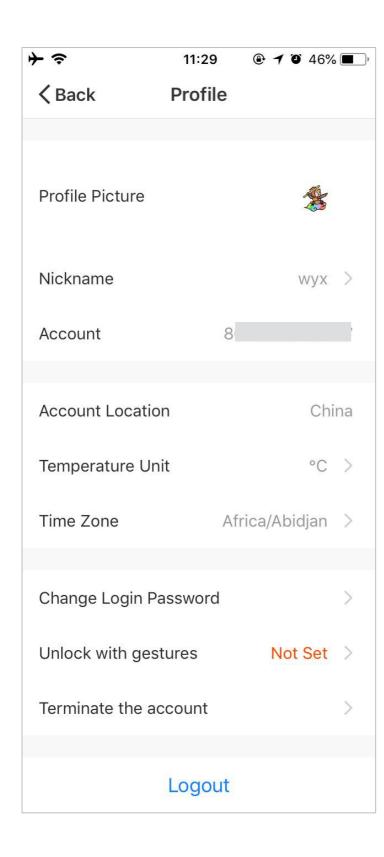

The personal information page is used to display personal account information. The user can change the login password, sync mobile phone numbers and set unlock with gestures here.

By clicking "Unlock wite gestures", the user can conveniently set a pattern lock. Once the pattern lock is engaged, the user must enter the pattern lock to use the app. If a user forgets the pattern lock, click "Reset Unlocking Pattern", and a verification code will be sent to his/her mobile phone. After entering the verification code, the user may enter a new pattern lock.

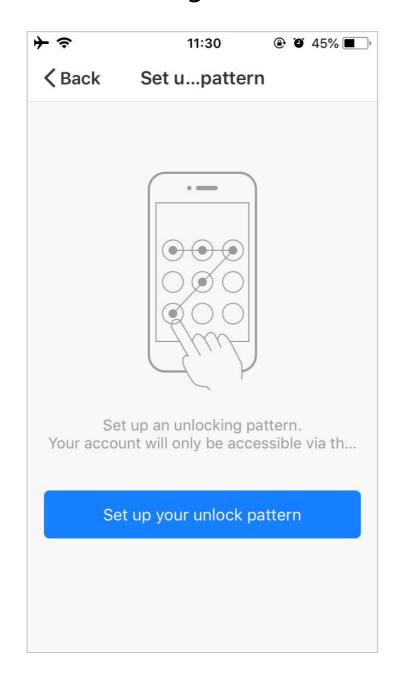

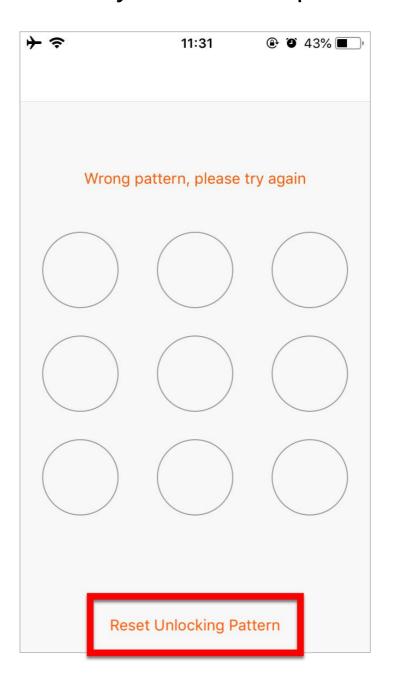

# Thank You

#### Note:

- 1) Figures in this manual apply to IOS screens only. Figures for Andriod will differ slightly.
- 2) Products and software are constantly being upgraded, and data and software menus used in this manual are for reference only. Please excuse us if we are unable to notify you of any changes.

#### FCC Warning Statement

Changes or modifications not expressly approved by the party responsible for compliance could void the user's authority to operate the equipment. This equipment has been tested and found to comply with the limits for a Class B digital device, pursuant to Part 15 of the FCC Rules. These limits are designed to provide reasonable protection against harmful interference in a residential installation. This equipment generates uses and can radiate radio frequency energy and, if not installed and used in accordance with the instructions, may cause harmful interference to radio communications. However, there is no guarantee that interference will not occur in a particular installation. If this equipment does cause harmful interference to radio or television reception, which can be determined by turning the equipment off and on, the user is encouraged to try to correct the interference by one or more of the following measures:

- -- Reorient or relocate the receiving antenna.
- -- Increase the separation between the equipment and receiver.
- -- Connect the equipment into an outlet on a circuit different from that to which the receiver is connected.
- -- Consult the dealer or an experienced radio/TV technician for help.